## i<br>L **Excel Basics Ann K. Emery** Email [ann@annkemery.com](mailto:ann@annkemery.com) **for Evaluation** Blog [annkemery.com/blog](http://www.annkemery.com/blog)

## **The Data Analysis Process**

## **1 Import and Merge Datasets**

Download data and combine datasets into a single master spreadsheet to use for analysis. *Text to Columns | vlookup | hlookup*

## **2 Navigate Spreadsheet**

Insert new sheets, freeze panes, and add filters to stay organized. *Sheets | Panes | Filters | Excel Tables*

## **3 Clean Data**

Check for duplicates, check for missing data, and recode variables. *Highlighting Duplicate Values | Counta, Countblank, and Sum | If and Ifs*

## **4 Explore Preliminary Patterns**

Use instant color-coding techniques and spark lines to find at-a-glance patterns. *Data Bars | Color Scales | Top/Bottom Rules | Spark Lines and Spark Bars*

## **5 Calculate Descriptive Statistics**

Use formulas or pivot tables to find the mean, standard deviation, and other measures. *Min, Max | Mean, Median, Mode | Standard Deviation | Countif | Pivot Tables*

## **6 Calculate Inferential Statistics**

Find correlations and calculate parametric and nonparametric tests to assess significance. *SPSS, SAS, and Other Statistical Packages or Excel Plug-Ins*

## **7 Communicate Findings**

Summarize findings in tables and graphs. Share information in reports and presentations. *Data Visualization and Reporting Techniques*

## **Step Skills, Formulas, and Hands-On Practice**

## **2 Navigate**

## **Spreadsheet**

Insert new sheets, freeze panes, and add filters to stay organized.

Dataset: Demographics

#### Organize Sheets

- Creating
- Copying
- Moving
- Re-Naming
- Color-Coding
- Password-Protecting
- Hiding and Unhiding

#### Freeze Panes

- **•** Freeze First Row
- Freeze First Column
- Freeze First Row *and* First Column

#### Sort and Filter

- $\bullet$  Option A: Data  $\rightarrow$  Sort
- Option B: Home  $\rightarrow$  Sort and Filter  $\rightarrow$  Filter

#### Hands-On Practice #1

- 1. Create a copy of the "Demographics" tab.
- 2. Move "Demographics (2)" so that it comes after "Demographics."
- 3. Re-name "Demographics (2)" as "Demographics Clean."
- 4. Change the color of "Demographics Clean."
- 5. Freeze the first row and first column of "Demographics Clean."
- 6. Add filters to the first row of the dataset.
- 7. Using the new filters, sort the "Age" column from Least to Greatest.

## **3 Clean Data**

#### Highlight Duplicates

 $\bullet$  Home  $\rightarrow$  Conditional Formatting  $\rightarrow$  Highlight Cells Rules  $\rightarrow$  Duplicate Values

Check for duplicates, check for missing data, and recode variables.

#### Check for Missing Data

Tallies: =counta, =countblank, =sum

Dataset: Demographics - Clean Color-Coding Empty Cells: Home  $\rightarrow$  Conditional Formatting  $\rightarrow$ Highlight Cells Rules → More Rules → Blanks

#### Recode Variables with =if

- $\bullet$  DC  $\rightarrow$  *Yes*, Not DC  $\rightarrow$  *No* =IF(H2="DC","Yes","No")
- Income Over \$100,000 → *Yes*, Not Over \$100,000 → *No* =IF(D2>100000,"Yes","No")

#### Hands-On Practice #2

- 1. Highlight the duplicate ID numbers.
- 2. Delete the duplicate.
- 3. Use =counta, =countblank, and =sum to tally how many cells from each of the columns are missing data.
- 4. Color-code all of the missing cells in red; Fill in the missing data if you're able to.
- 5. Insert a new column to the right of "State." Use =if to recode cells so that  $DC = yes$  and MD or  $VA = no$ .

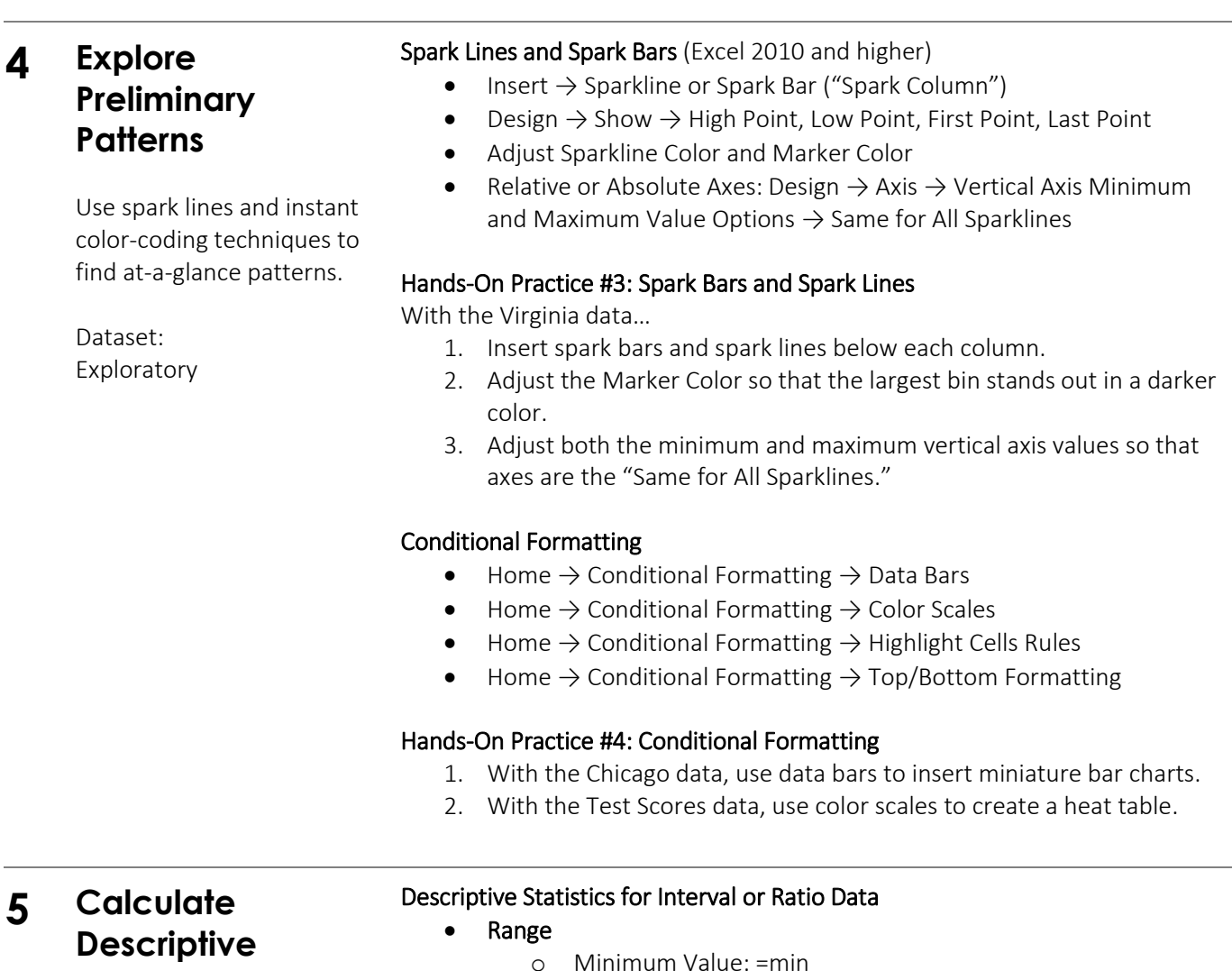

# **Statistics**

(with Formulas)

Measures of Central Tendency

o Maximum Value: =max

o Mean: =average o Median: =median

Use formulas or pivot tables to find the mean, standard deviation, and other measures.

- o Mode: =mode Measures of Dispersion
	- o Standard deviation: =stdev
	- o Variance: =var

Datasets: Demographics - Clean (Age; Household Income); Survey

#### Hands-On Practice #5: Demographics - Clean

- 1. In Columns C and D, calculate the minimum and maximum values.
- 2. In Columns C and D, calculate the mean, median, mode, and standard deviation.

#### Descriptive Statistics for Nominal or Ordinal Data

- Frequencies: =countif
	- e.g., in cell B21, type =COUNTIF(B\$2:B\$118,\$A121)
- Valid Percents via simple math calculations

#### Hands-On Practice #6: Survey

- 1. Using the =countif function, tally how many people responded Strongly Agree, Agree, Disagree, and Strongly Disagree for each survey item.
- 2. Using the =sum function, tally how many people responded to each survey item.

## **5 Calculate Descriptive Statistics**

(with Pivot Tables)

Use formulas or pivot tables to find the mean, standard deviation, and other measures.

Datasets:

Demographics – Clean; Technical Assistance Log

#### Insert a Pivot Table

- Ensure that prerequisites are met
	- o Every column must be labeled
	- o Contiguous cells (No completely empty rows or columns)
- Insert a Pivot Table: Click on the cell in the upper left-hand corner of your data table  $\rightarrow$  Insert  $\rightarrow$  Pivot Table
- Drag and Drop Variables

#### Hands-On Practice #7: Demographics - Clean

#### 1. Frequencies

- a. Number of males:
- b. Number of females:
- c. Number who work for the government: \_\_\_\_\_
- d. Number who are retired:

#### 2. Crosstabs

- a. Number of males who are self-employed:
- b. Number of females who work for the government:
- c. Number of people with 15-20 years of experience who live in Fairfax: \_\_\_\_\_

#### 3. Filters

- a. Maryland only: Number of males:
- b. Virginia only: Number of females: \_\_\_\_\_

#### 4. Explore missing data

- a. Number of people with no state data:
- b. Double-click on mysterious entries; make corrections where possible

#### Refreshing Data

- As you're actively making changes: Click Refresh icon in pivot table tab OR right-click within pivot table and select Refresh)
- Automatically every time you open the file: Pivot Table Options  $\rightarrow$ Refresh data when opening file

#### Hands-On Practice #8: Technical Assistance Log

 $\overline{\phantom{a}}$ 

#### 1. Summary Statistics/Exploring the Dataset

- a. General date range:
- b. Number of technical assistance providers: \_\_\_\_\_
- c. Number of organizations receiving assistance:
- d. Types of assistance provided:
- e. Total amount of assistance provided (minutes) : \_\_\_\_\_

#### 2. Crosstabs

- a. Amount of assistance provided by Carlos:
- b. Amount of assistance provided by Carlos to the Sycamore Food Bank: \_\_\_\_\_
- c. Amount of assistance provided by Carlos to the Sycamore Food Bank in September:
- d. Organization that received the most assistance (minutes) :
- e. Organization that received the most assistance (minutes) related to IT systems:
- f. Person who provided the most data and evaluation assistance: \_\_\_\_\_
- g. Person who provided the most data and evaluation assistance in October: \_\_\_\_\_

#### 3. Grouping

- a. Grouping by month: Minutes of assistance provided in October: \_\_\_\_\_
- b. Grouping by day: Minutes of assistance provided on May 18:
- $\overline{\phantom{a}}$ c. Grouping by week: Minutes of assistance provided between 1/3/2014 and 1/9/2014:
- d. Alternative grouping strategy: Create new variable using =month() function

## **Additional Time-Saving Techniques**

Dataset: Time-Saving Techniques

#### Dealing with Dates

- $\bullet$  =month
- $=$ day
- =year
- =concatenate
- &

#### Hands-On Practice #9: Dates

- 1. Find each date's month, day, and year.
- 2. Use =concatenate and & to combine the year and month into Year-Month format.

#### Dealing with Names/Text

- $\bullet$  Text to Columns: Highlight the cells that need to be separated  $\rightarrow$ Data  $\rightarrow$  Text to Columns  $\rightarrow$  Delimited  $\rightarrow$  Select the delimiter (e.g., a space)  $\rightarrow$  Finish
- $\bullet$  =left, =right, =mid
- =lower, =upper, =proper

#### Hands-On Practice #10: Names

- 1. Use "Text to Columns" to separate "ann emery" into "ann" and "emery."
- 2. Use =left to find the first letter of each person's last name.
- 3. Use =proper to transform "ann emery" into "Ann Emery."